# **Table of Contents**

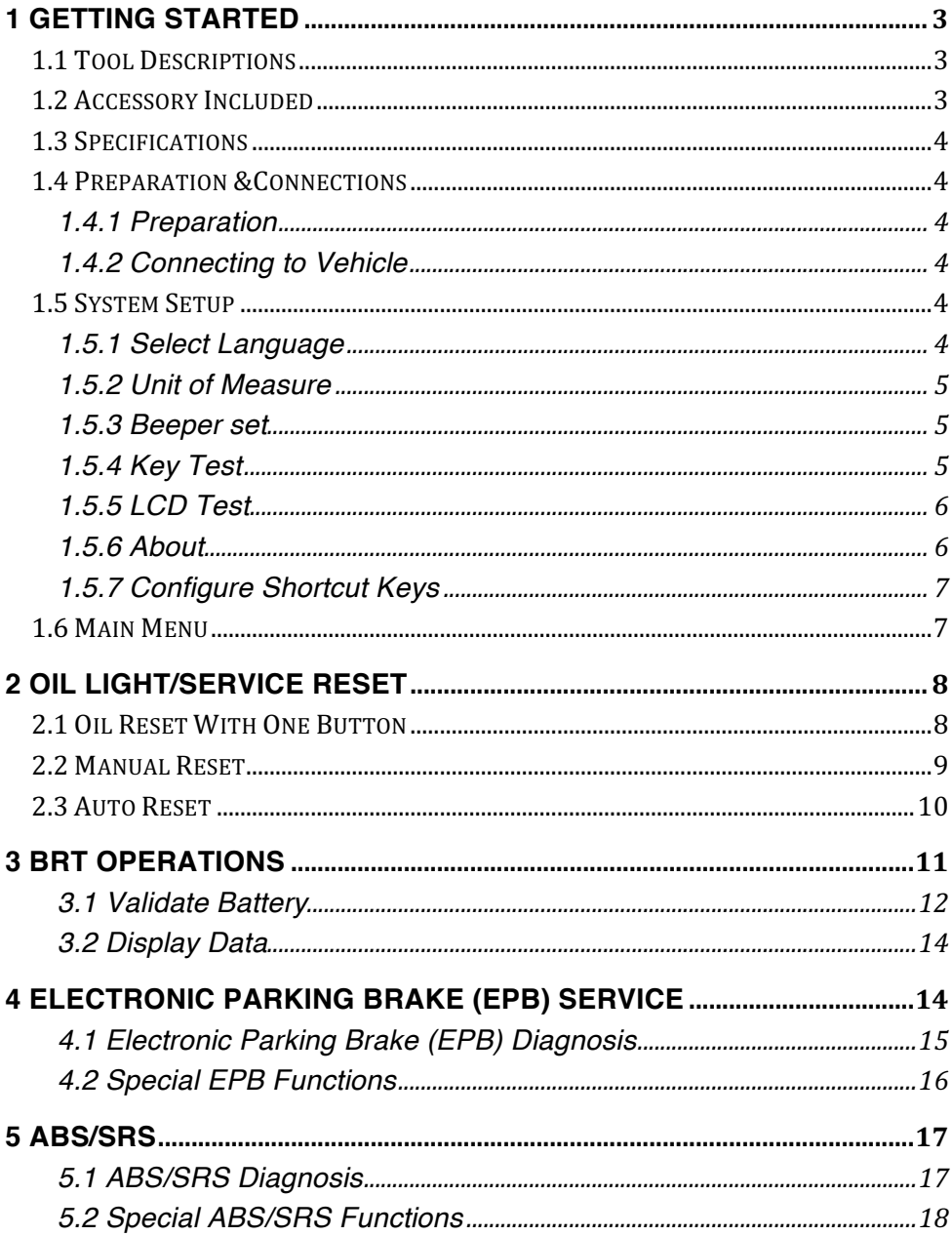

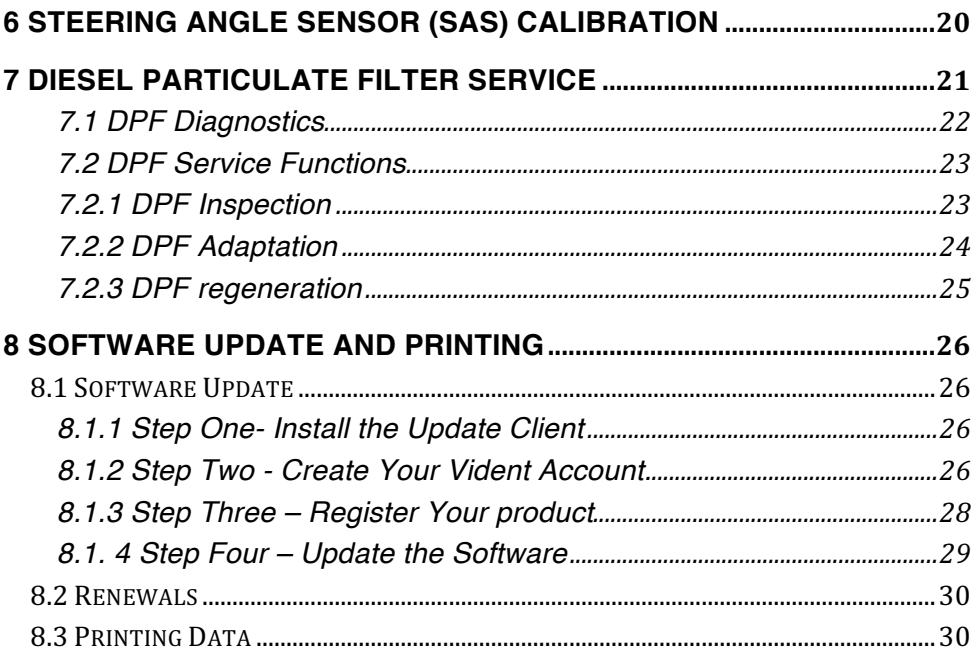

# **1 Getting Started**

iLink450 Full Service Tool is specially designed for professional technicians and body shops to service individual specialized systems. The functions include EPB, Oil Service, ABS&SRS reset, Battery Configuration, Steering Angle Sensor Calibration, DPF regeneration and Throttle body alignment.

## **1.1 Tool Descriptions**

This section illustrates external features, ports and connectors of the scan tool.

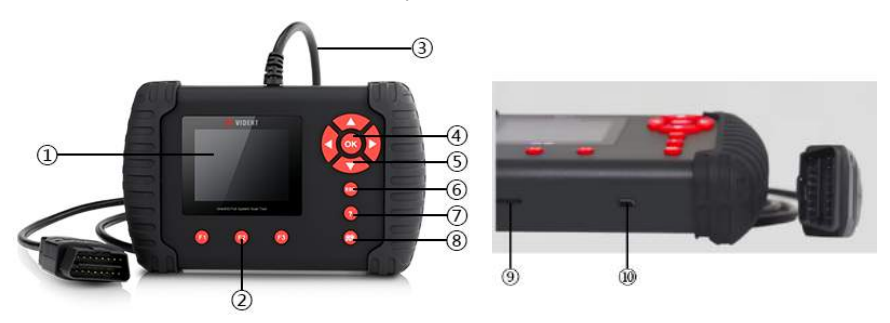

#### **front and side view**

- 1 **LCD Screen**  $-$ to display the software.
- 2 **Function Keys / Shortcut keys** three keys that correspond with "buttons" on some screens for executing commands or provide quick access to most frequently used applications.
- 3 **Diagnostic Connector** to connect to vehicle's DLC.
- 4 **OK Key** –to confirm the current operation.
- 5 **Selection Keys** to select an option or scroll through a screen of data or text.
- 6 **ESC Key** to returns to previous screen.
- 7 **HELP Key** provide tips for diagnosis or for the tool itself.
- 8 **Reset Key** Press and hold for 5 seconds for emergency reboots.
- 9 **TF Card Port –** holds the TF memory card for data backup and software update.
- 10 **USB port** —allow the USB cable to connect the scan tool with computer for software update

#### **1.2 Accessory Included**

- 1) **Scan tool with Diagnostic Cable**
- 2) **User's Guide** instruction on tool operations.

3) **USB Cable** - provides connection between the scan tool and a computer to upgrade the tool and print data.

- 4) **Memory Card** Used to store data and to upgrade the scan tool
- 5 **Leather Carrying Pouch** stores the scan tool and its accessories.
- 6) **Software CD** contains update client and user manual.

# **1.3 Specifications**

**Display**: Backlit, 240\*320 TFT color display **Working Temperature**: 0 to 60 ℃ (32 to 140℉) **Storage Temperature**: -20 to 70℃ (-4 to 158℉) **Power Supply**: 8-18V vehicle power, 12V AC/DC power, 3.3V USB power **Tool Dimensions**: 194\*117\*47mm (L\*W\*H) **Gross Weight**: 0.9 Kg **Protocols**: SAE J1850 (VPW and PWM), ISO 9141-2, ISO 14230-2 (KWP 2000), ISO 15765-4 (CAN)

# **1.4 Preparation &Connections**

#### **1.4.1 Preparation**

--Turn the vehicle ignition to ON position.

- --Vehicle battery voltage should be 9~14 volts
- --Throttle should be on a closed position.

#### **1.4.2 Connecting to Vehicle**

- 1. Locate the data link connector (DLC). The DLC is generally a standard 16 -pin connector located 12 inches from the center of the steering wheel, under or around the driver's side.
- 2. Plug the diagnostic cable into the vehicle DLC socket.
- 3. The scan tool automatically boots up.

## **1.5 System Setup**

The System Setup functions allow you to adjust default settings and view information about the scan tool. Options are :

- Language
- $\bullet$  Unit
- Beep Set
- Key Test
- $\bullet$  LCD Test
- $\bullet$  About
- Shortcuts

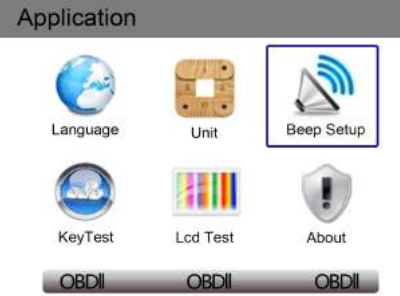

#### **1.5.1 Select Language**

English is the default language.

- 1. Select **Language** from Setup menu and press the **OK key**.
- 2. Press the **LEFT/RIGHT** arrow key select a language and press the **OK key** to confirm.

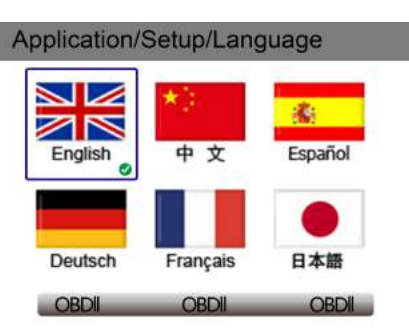

#### **1.5.2 Unit of Measure**

To change the unit setup:

- 
- 1. Select **Units** from Setup menu and press the **OK key**. 2. Press the **LEFT/RIGHT** arrow key select an item and press the **OK key** to save and return.

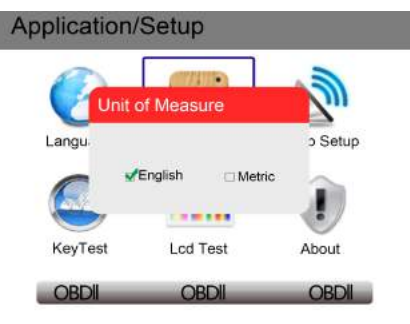

#### **1.5.3 Beeper set**

The default setting is Beep on.

- 1. Select **Beep Set** from Setup menu and press the **OK key**.
- 2. Press the **LEFT/RIGHT** arrow key to set the beep on or off and press the **OK key** to save.

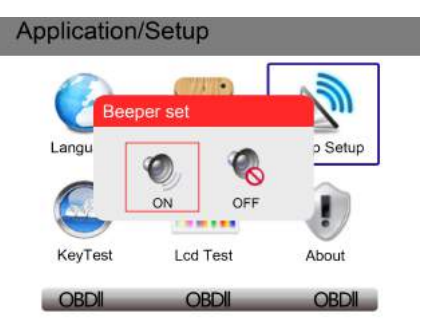

#### **1.5.4 Key Test**

This function checks if the keys are working properly.

1. Select **Key Test** from Setup menu and press the **OK key**.

2. Press any key to start test. The virtue key corresponding with the key you pressed will be highlighted on the screen if it works correctly. Otherwise, the key is not functioning properly.

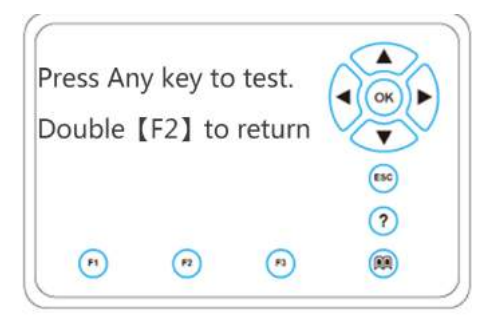

3. Click the F2 function key twice to exit.

#### **1.5.5 LCD Test**

LCD test checks if the LCD is working properly.

1. Select **LCD Test** from Setup menu and press the **OK key** to start test. Check if there are any missing spots in the LCD screen.

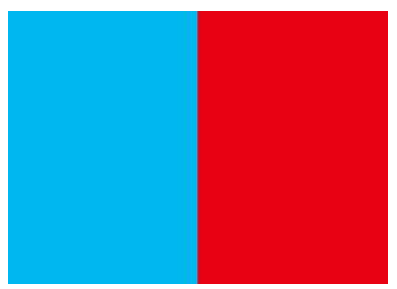

2. When completed, press the **ECS** key to exit.

#### **1.5.6 About**

Selecting About option opens a screen that show information about your scan tool, such as serial number and register password which may be required for product registration.

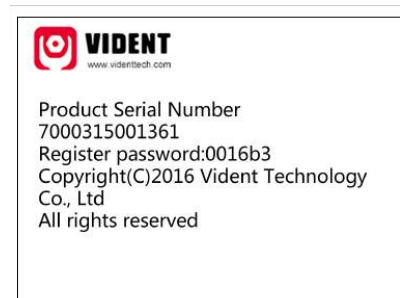

#### **1.5.7 Configure Shortcut Keys**

Selecting Shortcuts option lets you to change the functionality of the shortcut buttons.

- To assign a function to a shortcut button:
- 1. Select **Shortcuts** from Setup menu and press the **OK key**. A screen with available shortcut keys displays.
- 2. Press the **UP/DOWN** arrow key select an shortcut key and press the **OK key**.

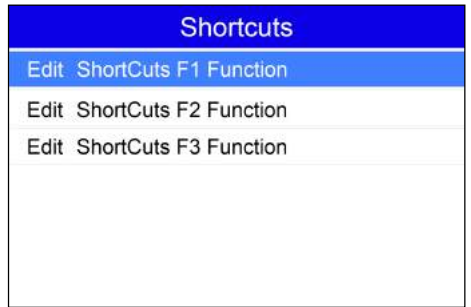

3. Scroll with the **UP/DOWN** arrow keys to highlight an application and press the **OK key** to assign the application to the shortcut key.

# **1.6 Main Menu**

Following applications are preloaded into the scan tool and would appear on the main menu when boots up:

- **. OBDII/EOBD** leads to OBDII screens for all 9 generic OBD system tests.
- \$ **Oil Reset** –leads to screens for resetting oil service light, oil inspection light, service mileage, service intervals and more.
- **EPB** leads to screens for diagnostic trouble code information, live data stream, ECU information, special functions of electric parking brake systems.
- **BRT** Battery configuration
- **ABS&SRS** diagnosis and be-directional tests of the ABS&SRS system.
- **DPF** Diesel particulate filter regeneration
- **SAS** Steering angle sensor calibration
- **TPS** Throttle body alignment
- **Setup** leads to screens for adjusting default settings to meet your own preference and view information about the scanner.
- **Playback** leads to screens for access saved data files.

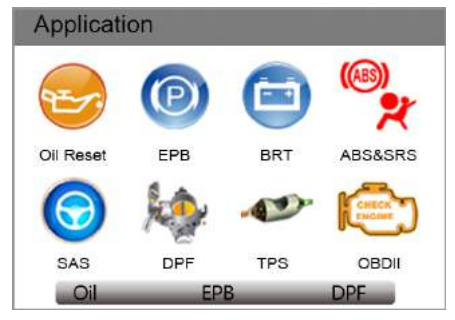

# **2 Oil Light/Service Reset**

This section illustrates how to use the service tool to reset oil service light, oil inspection light, service mileage, service intervals and more on 49 vehicle manufacturers.

Depending on the vehicle being tested, usually there are three kinds of oil service reset methods.

- \$ Oil Reset With One Button
- Manual Reset
- \$ Auto Reset

All software screens shown in this manual are examples only. The actual procedure and available tests varies from vehicle to vehicle.

#### **2.1 Oil Reset With One Button**

Oil Reset With One Button is applicable to GM models only. It offers quick and simple oil service reset with the click of one button.

Please follow the following steps to finish this procedure:

1. Select **Oil Reset With One Button** from the Oil Reset menu.

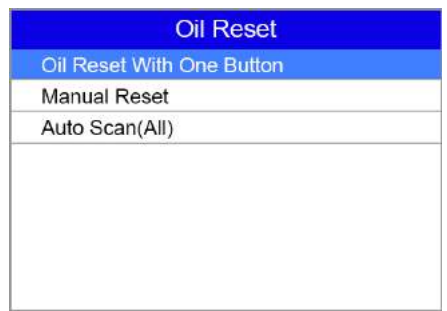

2. Follow on-screen instruction to send a command to reset oil service. "Success" would appear on screen when the lamp has been reset.

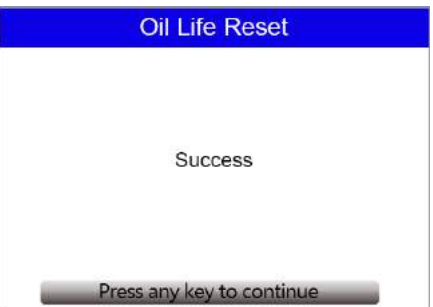

3. If the oil service reset failed, the following screen displays. Please follow on-screen instructions to troubleshoot it.

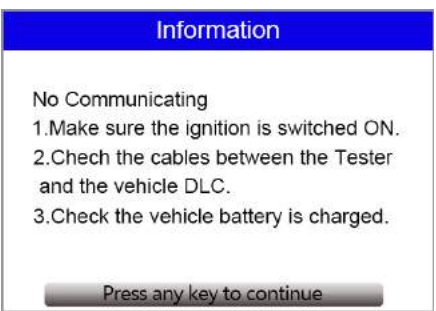

## **2.2 Manual Reset**

Almost all Asian vehicles and most American and European vehicles support manual oil service reset. In this procedure, the scan tool won't communicate with the car.

1. Select **Manual Reset** from the **Oil Reset** menu and follow the onscreen prompts to select brand, model and year to identify the vehicle.

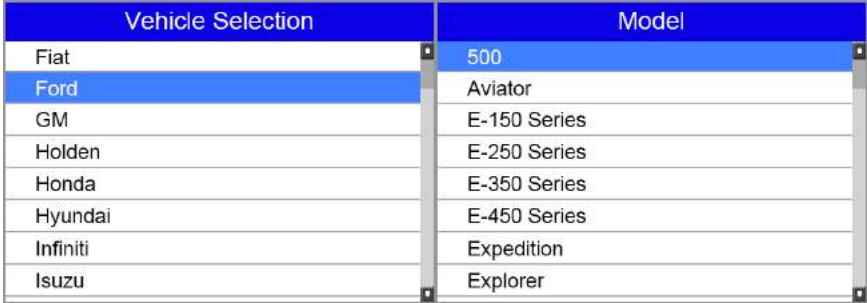

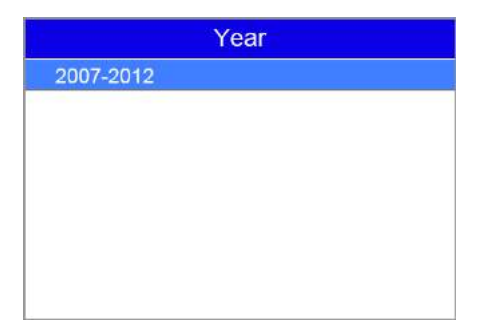

2. When the vehicle is identified, a procedure screen displays. Follow all on-screen instructions to finish manual oil service reset

#### **Manual Reset**

1. Get in the vehicle and ensure all doors are closed. 2. Then press both the accelerator and the brake

pedal and hold them down.

3. Then switch the ignition ON. Do not start the

engine. On the will show the message ServiceOil

Reset

**OK** 

4. Wait 15 seconds. Display will show: Oil Service complete.

5. Take feet off pedals and press OK to close.

# **2.3 Auto Reset**

Auto Reset is a bi-directional communication procedure directed by the service tool. Most American and European vehicles can be reset automatically with this scan tool. A number of instructions that require a response to continue would display on screen, including an option to clear any stored codes once the interval has been reset.

Here below is an example to finish the Auto Reset procedure.

1. Scroll with up and down arrow keys to highlight **Auto Reset** from the Oil Reset menu and press **OK key**.

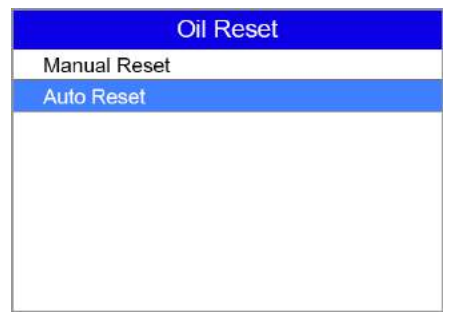

2. Follow the on screen prompts reset the service light.

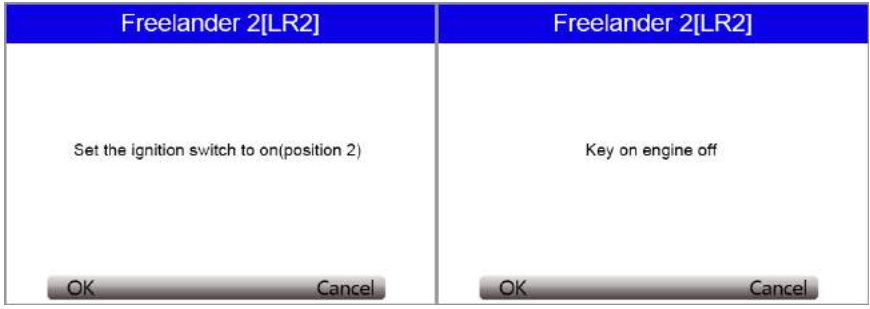

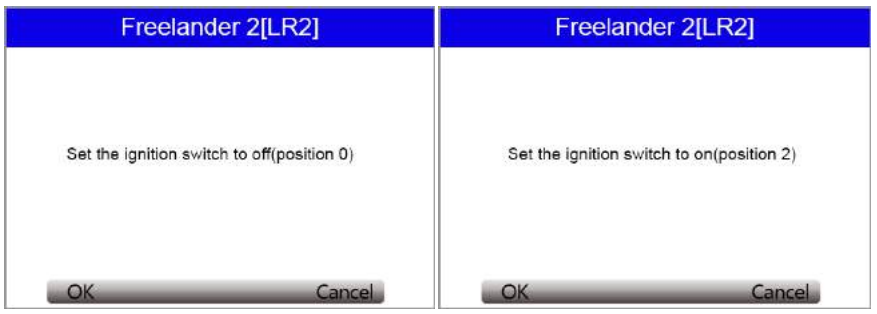

3. "Complete" would appear on screen when the oil light reset has been done successfully.

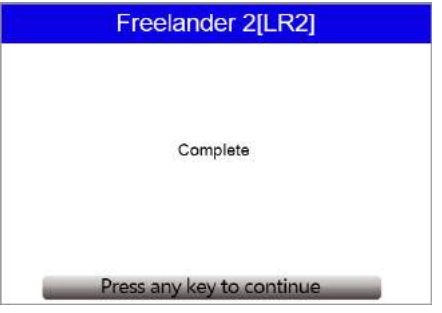

# **3 BRT Operations**

The BRT function allows to display current battery info., configure new battery and clear faults of the battery management system from the dashboard.

Take AUDI as an example.

1. Follow the on screen instruction step by step to make the device communicate with the ECU.

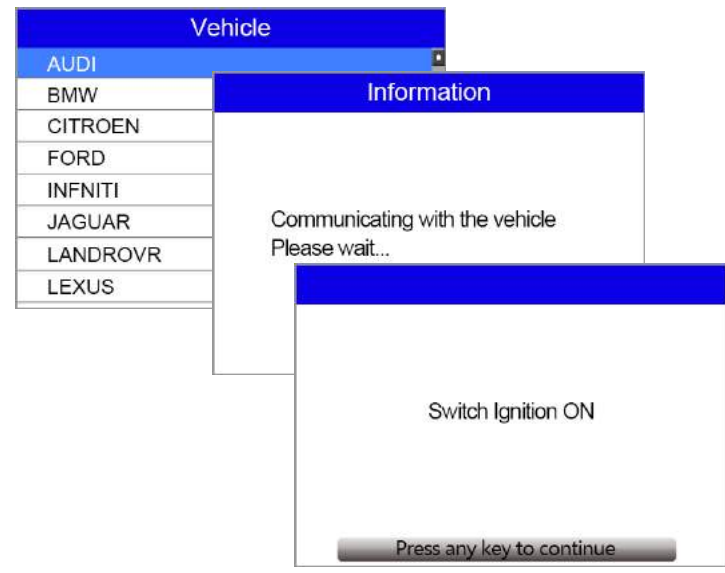

iLink450 Full Service Tool User Manual V1.0

2. The following Replace Battery menu will display when the vehicle model is selected correctly.

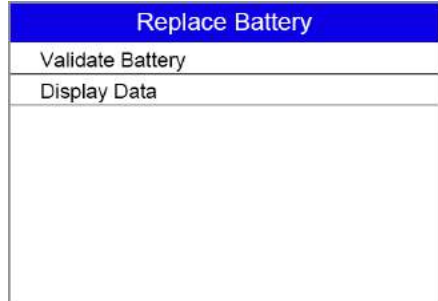

## **3.1 Validate Battery**

Validate battery menu enables you to recode the new battery to the vehicle's ECU and to turn off dashboard warning lights.

1. Scroll with the arrow keys to highlight Validate Battery and press OK to start.

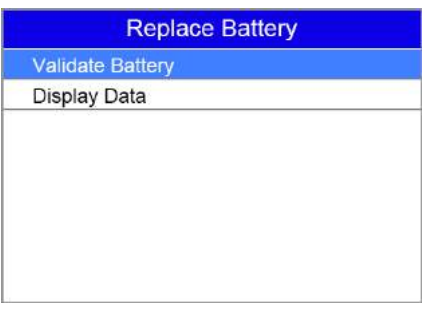

2. Follow the on screen instructions to answer the question and continue the procedure.

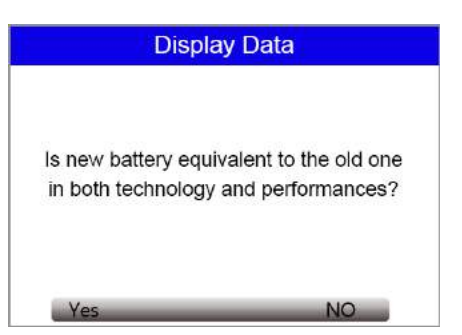

3. The device communicates with the vehicle and clear the current stored DTCs from the battery system.

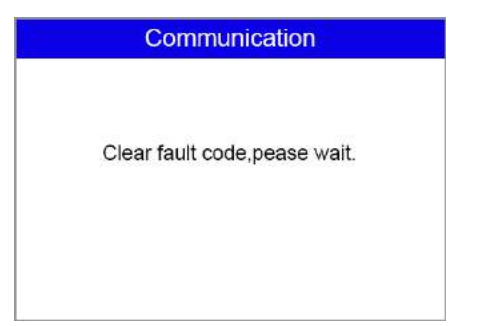

4. When the codes are cleared, the following battery manufacturer list displays. Use the up and down arrow keys to highlight the new battery manufacturer and press OK to confirm.

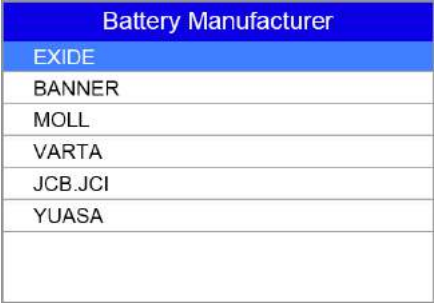

5. You are required to enter the current date and time, at which the battery is changed. Please press F2 key to bring up the keyboard. Scroll with the arrow keys to highlight your desired number and press OK to confirm.

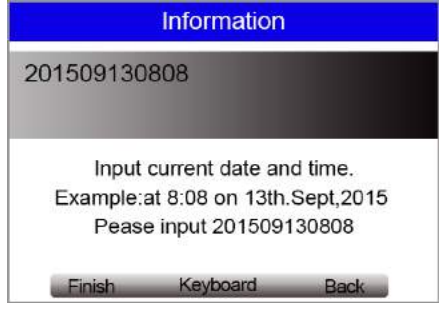

6. Follow the on screen instructions to answer the question and continue the procedure.

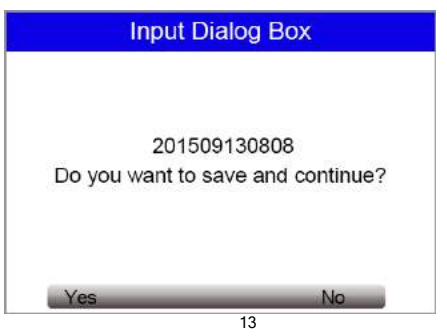

iLink450 Full Service Tool User Manual V1.0

7. When the whole battery validation procedure is completed, the following screen displays. Please press F1 to confirm.

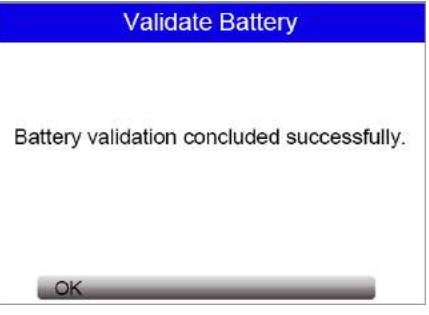

# **3.2 Display Data**

Display Data menu enables you to check the battery information or battery replacement record of the vehicle.

1. Use the up and down arrow keys to highlight Display Data of the main menu and press OK to start.

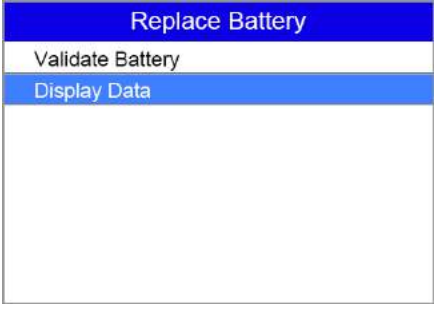

2. The following screen displays the battery manufacturer, serial number, and part number.

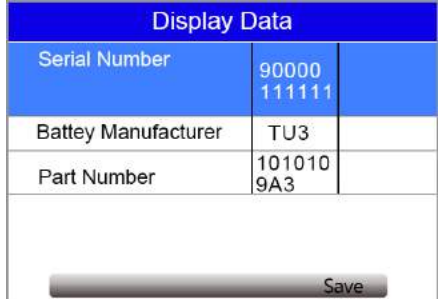

# **4 Electronic Parking Brake (EPB) Service**

This electric parking brake (EPB) function has a multitude of uses to maintain the electronic braking systems safely and effectively. The applications include deactivating/activating the brake control system, assisting with brake fluid control, brake diagnostics, opening and closing brake pads, setting brakes after disc or pad replacement and also reading and clearing EPB/SBC trouble codes. you can use the EPB service tool to read diagnostic trouble codes and view "live" data readings from EPB control systems.

# **4.1 Electronic Parking Brake (EPB) Diagnosis**

Before performing EPB diagnosis:

- 1. Release the park brake and make sure the car is properly blocked.
- 2. Ensure that you are fully familiar with the braking system and its operation before commencing any work.
- 3. Ensure that the EPB control system is reactivated after the maintenance work has been completed.

NOTE: Vident accepts no responsibility for any accident or injury arising from the maintenance of the Electric Parking Brake system.

1. Select EPB application from the main screen and follow the on screen menu to find the vehicle make, model and year you want to test. You can either locate the car by manually vehicle selection or automatic VIN identification.

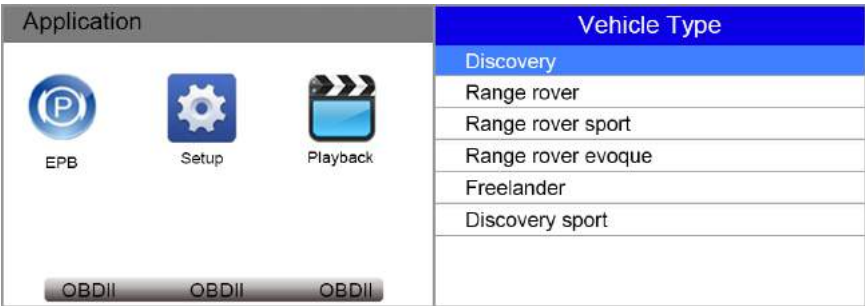

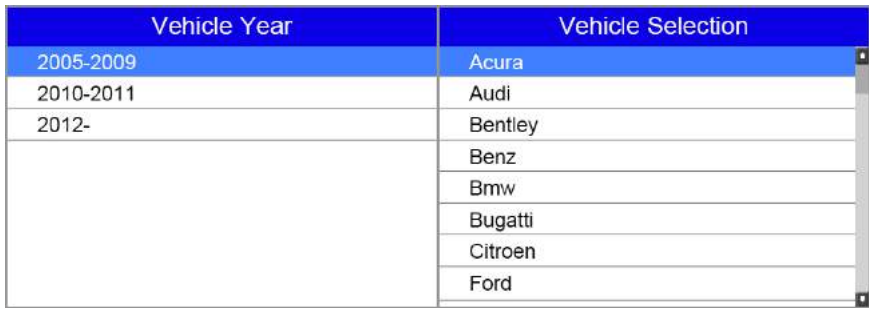

2. After you have selected the right model, the scan tool establishes communication with the car and the following diagnostic menu displays

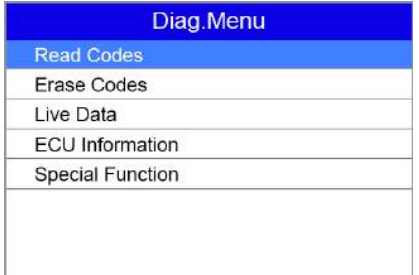

**Read Codes:** allows to read all trouble codes from the EPB module.

**Erase Codes:** allows to clear all current and stored DTCs from the control module.

**Live Data:** allows to view and record real time PID data from EPB system. You can either choose to view all the data simultaneously or customize the data list to minimize the number of PIDs on the data list and focus on any suspicious or symptom-specific data parameters.

**ECU Information:** displays the identification data of the control module under test, such as the control module identification string and the control module coding.

**Special Functions:** performs bi-directional tests on electronic parking brake systems of multiple vehicle brands. The tests let you to deactivate and re-activate brake control system, set new brake pad thickness after AUDI A8 service, bleed the brake systems and more.

# **4.2 Special EPB Functions**

Below are typical special tests

- \$ **Deactivate/Activate SBC/EPB systems** –to deactivate brakes for further service or maintenance or activate brakes when brake service or maintenance has been completed.
- **Adaptation on Audi A8** allows to set new pad thickness of rear brakes calipers after changing brake discs & pads on Audi A8 models.
- \$ **Replace hydraulic brake systems fluid/bleed brake system on Mercedes SBC vehicles**  – allows to change brake fluid/bleed brake system.
- \$ **Service reset and service position on BMW EPB vehicles**  allows to do the CBS reset and CBS correction for front brake and rear brake.
- **Activation/service work on Volvo PBM vehicles** –perform installation check, applying parking brake, releasing parking brake, activating service mode and exiting service mode.
- **Reset memory on Toyota EPB vehicles** to clear the learned memory of the EPB ECU.
- **Perform brake cable replacement and electric parking brake replacement** allows to fit in or remove the brake cable safely, adjust brake cable's tension and calibrate the electric parking brake replacement.
- **Save and write clutch pedal programming on Renault EPB vehicles** to save clutch pedal programming on Renault vehicles fitted with manual gearbox. After this command is activated, the tool allows to "flash" the electric parking brake unit with the saved clutch data.
- **Electric Parking Brake Calibration**  $-$ This function is to check if the EPB is working correctly, which should be performed after work has been completed on the EPB or vehicle braking system. It will remove any air gap from the brake pads and check the EPB pressure.
- **Active Test**-This test determines the integrity of the system or parts by monitoring the operation of the actuators or by reading the EPB ECU data.
- \$ **Perform control function and reset function on Opel EPB vehicles**  allows to apply/release park brake cable service, provide park brake cable service replacement procedures and calibrate the parking brake systems after brake service.
- **Sensor calibration on Honda EPB vehicles** allows to program the current output value of each sensor into the electric parking brake unit.
- \$ **Provides parking brake unjam procedure and perform longitudinal accelerometer calibration on Land Rover EPB vehicles** – allows to drive the electronic park brake so it is unjammed in the releasing direction and then drive it into mounting position or the latching
- 1. Select **Special Function** from the Diag. Menu and press the **OK** key.

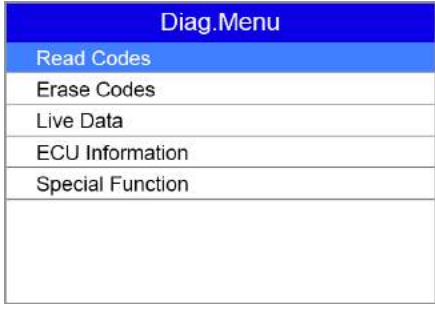

2. Select the test you want to perform from the special function list. Follow the on-screen prompts to finish the procedure.

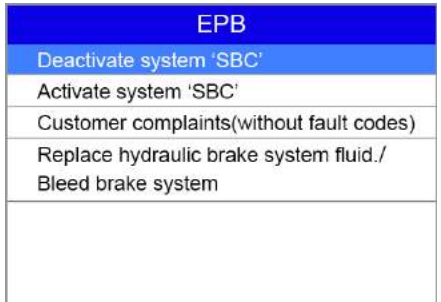

3. When completed, press the **ECS** key to return to the previous menu.

# **5 ABS/SRS**

The ABS/SRS diagnostic function is used to retrieve and clear DTCs, display and save data streams or module information, and perform various function tests on the vehicle's ABS/SRS systems.

# **5.1 ABS/SRS Diagnosis**

*NOTE: VIDENT don't accept any responsibility for any accident or injury arising from servicing the ABS/SRS systems. When interpreting DTCs retrieved from the vehicles, always follow the manufacturer's recommendation for repair.* 

1. Select ABS /SRS application from the main screen and follow the on screen menu to find the vehicle make, model and year you want to test. You can either locate the car by manually vehicle selection or automatic VIN identification.

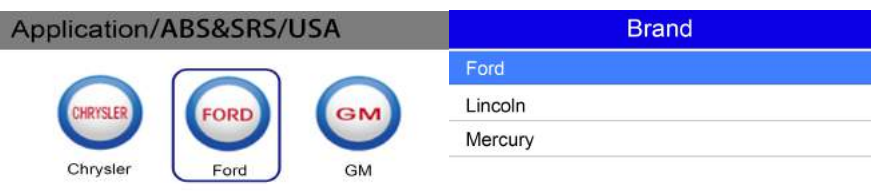

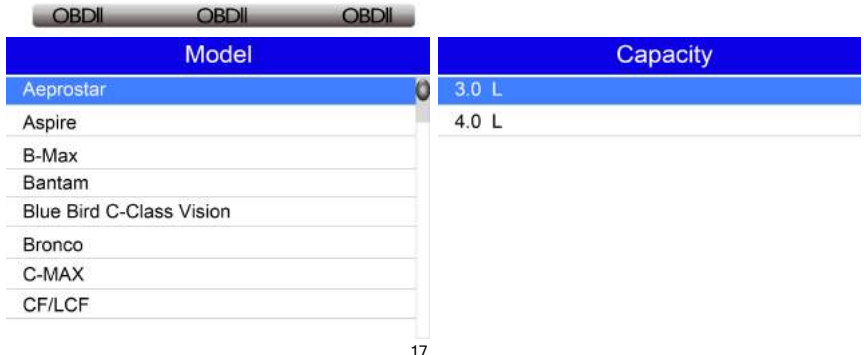

2. After you have selected the right model, the scan tool will automatically detect the related system and the following diagnostic menu displays

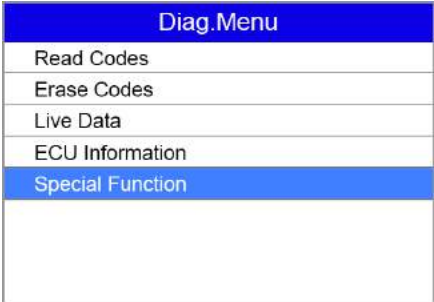

**Read Codes:** allows to read all trouble codes from the EPB module.

**Erase Codes:** allows to clear all current and stored DTCs from the control module.

**Live Data:** allows to view and record real time PID data from EPB system. You can either choose to view all the data simultaneously or customize the data list to minimize the number of PIDs on the data list and focus on any suspicious or symptom-specific data parameters.

**ECU Information:** displays the identification data of the control module under test, such as the control module identification string and the control module coding.

**Special Functions:** Special tests are bi-directional diagnostic tests on ABS/SRS systems.

## **5.2 Special ABS/SRS Functions**

Typical special test options available for this tool are as follow:

- **ABS Manual Control Tests** allows to manually control the actuators in order to test ABS motors, solenoids, solenoid enable relays, EMBs, and more.
- **ABS Motor Test** allows to manually control the ABS pump motor.
- **ABS Version Test** displays the name of the brake system and the ABS controller version number, software ID, and sequence value.
- **Actuator Tests** allows to manually control the actuators in order to test AYC valves, inlet valves, outlet valves, pump motors, and TRACS valves.
- **Auto bleed Test, Automated Bleed, or Service Bleed** removes air from the internal brake fluid chambers after servicing the brakes.

#### *IMPORTANT*

- *1. Before bleeding the brake system, make sure no diagnostic codes are present.*
- *2. Do not let the master cylinder run dry during the brake bleeding procedure.*
- *3. Do not allow brake fluid to contact the motor pack or the electrical connectors.*
- *4. Use a recommended brake fluid. Do not use silicone brake fluids in an ABS-equipped vehicle.*

*NOTE: After bleeding the brake system, check the brake pedal for excessive travel or a "spongy" feel. Bleed again if either condition is present.*

- **Automated Test** automatically commands each solenoid valve and the pump motor on and off to test for proper operation.
- **Brake Bleed Preparation Test** prepares the brake lines for bleeding by clearing air from the modulator. The test rehomes all the ABS and TCS motors, cycles the TCS motors, and then returns all motors to the "home" position at the bottom of the bore.
- \$ **Function Test** automatically commands the ABS relay, valve solenoids, and pump motor on and off to test for proper operation.
- \$ **Gear Tension Relief Test**  relieves tension from the ABS motor gears so you can separate the ABS motor pack from the ABS hydraulic modulator.
- **Hydraulic Control Tests** allows to manually engage and disengage the ABS solenoids for troubleshooting the hydraulic functions.
- **Idle Up Manual Control Test** allows to manually control the idle up actuators
- **Lamp Tests** allows to manually control the ABS or TCS warning or indicator lamps.
- **Motor Rehome Test** prepares the brake lines for bleeding by clearing air from the modulator. The test returns all ABS motors to their "home" positions.
- **Pump Motor Tests** allows to manually control the pump motor.
- Relay Test allows to manually engage and disengage either the ABS or TCS relays in order to test relay operation.
- **Requested Torque Test** allows to manually control the engine torque to test for proper operation of the traction control system (TCS).
- **Setup SDM Serial Number (Air Bag Sensing and Diagnostic Module)** allows to program a new air bag serial number into the dash integration module (DIM). You use this test after installing a new air bag; otherwise a diagnostic trouble code will be set when you turn on the ignition.
- \$ **Solenoid Tests**  allows to manually control the inlet and output valve solenoids.
- **System Identification** displays information about the brake system, the vehicle, and the ABS controller.
- **TCS Test** allows to control the pump motor in order to apply fluid pressure to the front wheel circuits.
- **Traction Control System (TCS) Manual Control Tests allows to perform motor tests and** an adiuster assembly control test.
- Voltage Load Test "loads" the ABS battery supply circuit to test for adequate battery capacity.

*Not all function options listed above are applicable to all vehicles. Available options may vary by the year, model, and make of the test vehicle.*

Below is an example to complete a brake service test :

1. Select an option from special function and press the **OK key**.

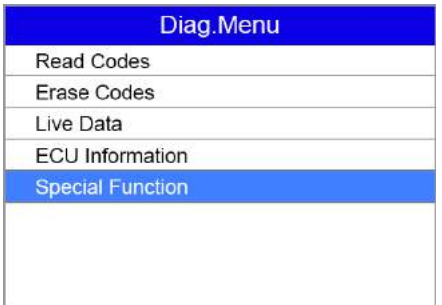

2. A group selection screen, test selection screen, several step-by-step instruction screens, or bidirectional control screen may appear. Read the screens and follow all instructions. If necessary, use the function keys to perform commands or answer any questions. If more than 3 function keys displays, use the **Up/Down** arrow keys to select a command and press the **OK key** to confirm.

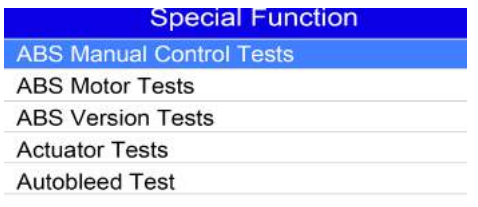

3. When completed, press the **ECS key** to return to previous screens.

# **6 Steering Angle Sensor (SAS) Calibration**

The Steering Angle Sensor (SAS) is used to measure the angle of the steering wheel and the speed at which it is being turned. The signal is mainly used by the ABS System as part of its stability control function but also by other systems such as ride level control and adaptive lighting. A problem with the SAS Signal will cause a fault with any of the systems that use the signal directly, or indirectly.

If the Steering Angle Sensor (SAS) needs to be changed, many vehicles require the new sensor to be calibrated. This tool will allow you to carry out steering angle re-calibration on supported models.

Calibration must always be carried out after the following operations:

- Steering wheel replacement
- Steering angle sensor replacement

• Any maintenance that involves opening the connector hub from the steering angle sensor to the column

• Any maintenance or repair work on the steering linkage, steering gear or other related mechanism

• Wheel alignment or wheel track adjustment

• Accident repairs where damage to the steering angle sensor or assembly, or any part of the steering system may have occurred.

1. Select SAS application from the main screen and follow the on screen menu to find the vehicle make, model and year you want to test. You can either locate the car by manually vehicle selection or automatic VIN identification.

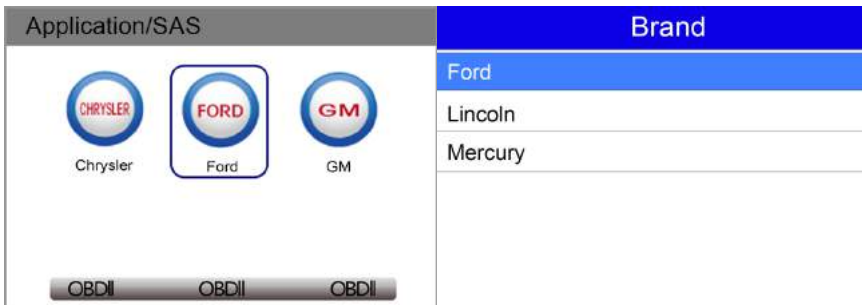

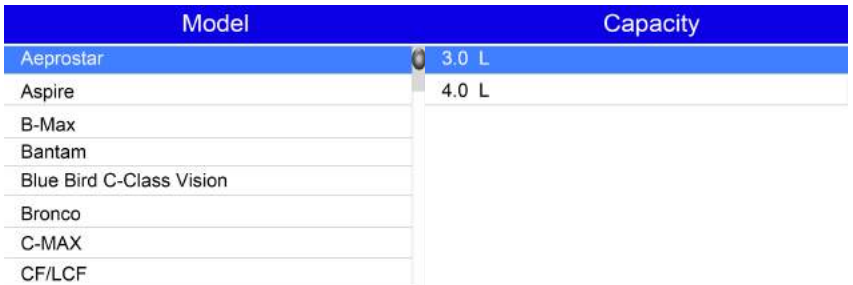

2. After you have selected the right model, the scan tool will automatically detect the SAS-related system, ABS and Steering wheel, which is dedicated for VW. For other vehicles, the system may be different. Then the following diagnostic menu displays.

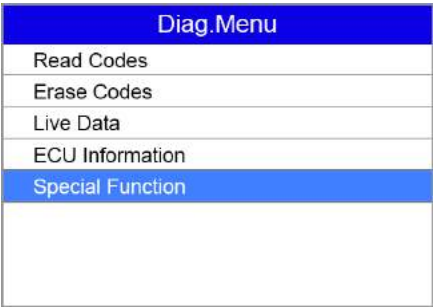

**Read Codes:** allows to read all trouble codes from the EPB module.

**Erase Codes:** allows to clear all current and stored DTCs from the control module.

**Live Data:** allows to view and record real time PID data from control module. You can either choose to view all the data simultaneously or customize the data list to minimize the number of PIDs on the data list and focus on any suspicious or symptom-specific data parameters.

**ECU Information:** displays the identification data of the control module under test, such as the control module identification string and the control module coding.

**Special Functions:** Special tests are bi-directional diagnostic tests on SAS system. The tests let you to calibrate the steering angle, clear the counter, etc.

3. Select Special function to perform steering angle sensor calibration.

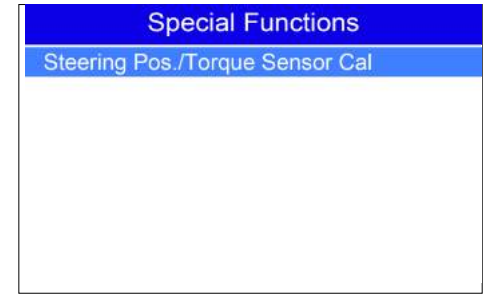

# **7 Diesel Particulate Filter Service**

The DPF filter traps carbon particles, filtering exhaust gases as they pass through. Like any filter this must be regenerated (cleaned) to restore it to full operation. Under normal circumstances the regeneration process is carried out by the car itself when the engine/emissions management system detects the DPF is in need of regeneration. However Diesel vehicles used only for short journeys do not provide the system sufficient opportunity to regenerate the DPF, resulting in a fault developing. This fault is indicated by the DPF / engine management fault indicator illuminating and/or a fault message on vehicles equipped with display centers.

The DPF function allows you to carry out numerous functions on the Diesel Particulate Filter system without having to send the car to the dealer. The tool will retrieve/erase DPF-related codes, reset the DPF light after the filter has been replaced, micromanage the injection rate, and burn off collected particles when a maximum fill level is reached by performing static/dynamic regeneration.

Before carrying out a forced DPF regeneration using the tool, check the following items:

- 1. The fuel light is not on.
- 2. No DPF-relevant faults stored in system.
- 3. The vehicle has the correct spec engine oil.
- 4. The oil for diesel is not contaminated.

#### **7.1 DPF Diagnostics**

1. Select DPF application from the main screen and follow the on screen menu to find the vehicle make, model and year you want to test. You can either locate the car by manually vehicle selection or automatic VIN identification.

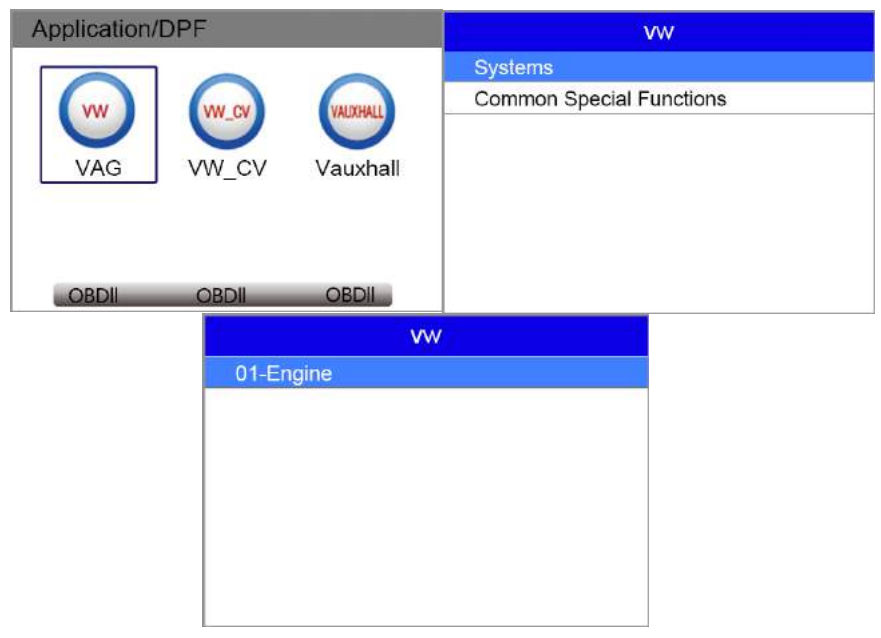

2. After you have selected the right model, the scan tool will automatically detect the DPF-related system, engine, which is dedicated for VW. For other vehicles, the system may be different. Then the following diagnostic menu displays.

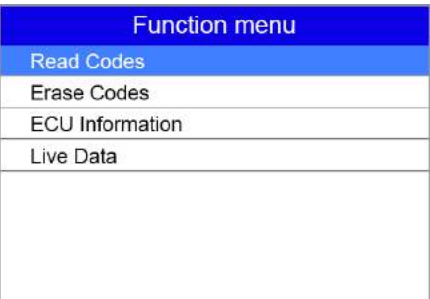

**Read Codes:** allows to read all trouble codes from the EPB module.

**Erase Codes:** allows to clear all current and stored DTCs from the control module.

**Live Data:** allows to view and record real time PID data from system tested. You can either choose to view all the data simultaneously or customize the data list to minimize the number of PIDs on the data list and focus on any suspicious or symptom-specific data parameters.

**ECU Information:** displays the identification data of the control module under test, such as the control module identification string and the control module coding.

# **7.2 DPF Service Functions**

1. Select common special function from the main menu and the supported special function would display. The function may vary from vehicle to vehicle.

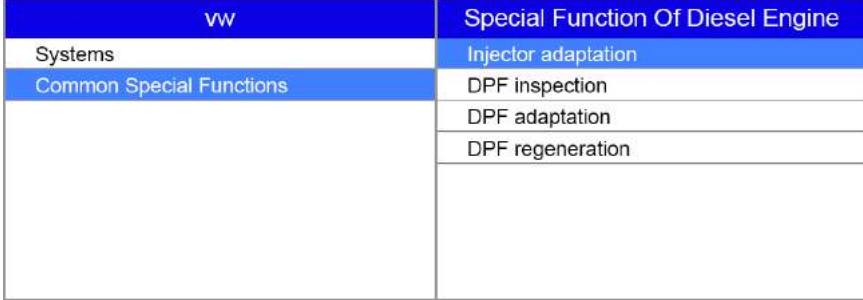

#### **7.2.1 DPF Inspection**

1. Use the selection key to select DPF Inspection from the special function list and press OK to confirm.

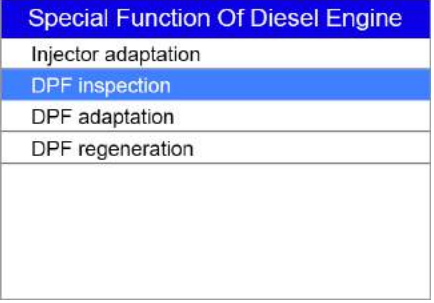

2. Follow the on screen instruction to finish the procedure.

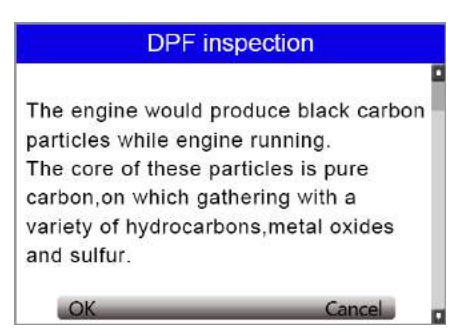

#### **7.2.2 DPF Adaptation**

1. Select DPF adaptation from the special function list and press OK to confirm.

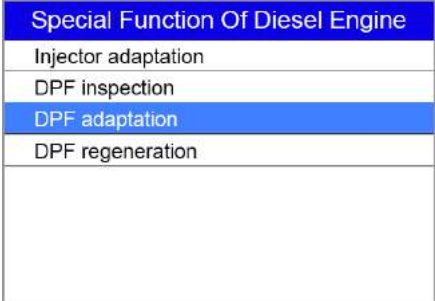

2. Follow the on screen instruction to finish the procedure.

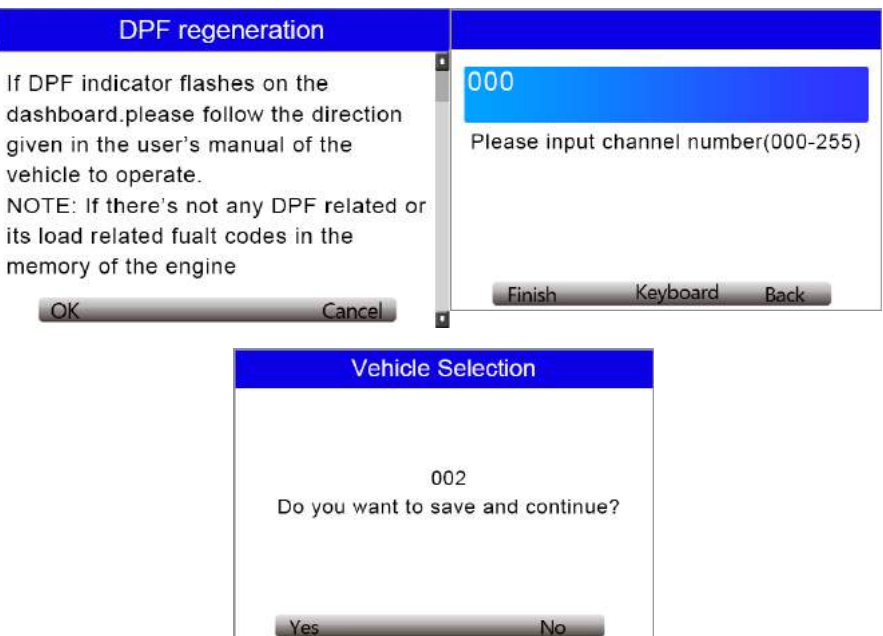

iLink450 Full Service Tool User Manual V1.0 24

#### **7.2.3 DPF regeneration**

1. Use the selection key to select DPF Regeneration from the special function list and press OK to confirm.

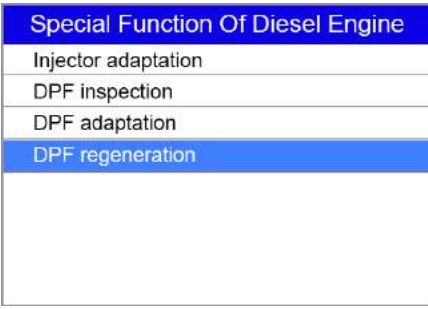

2. Follow the on screen instruction to finish the procedure.

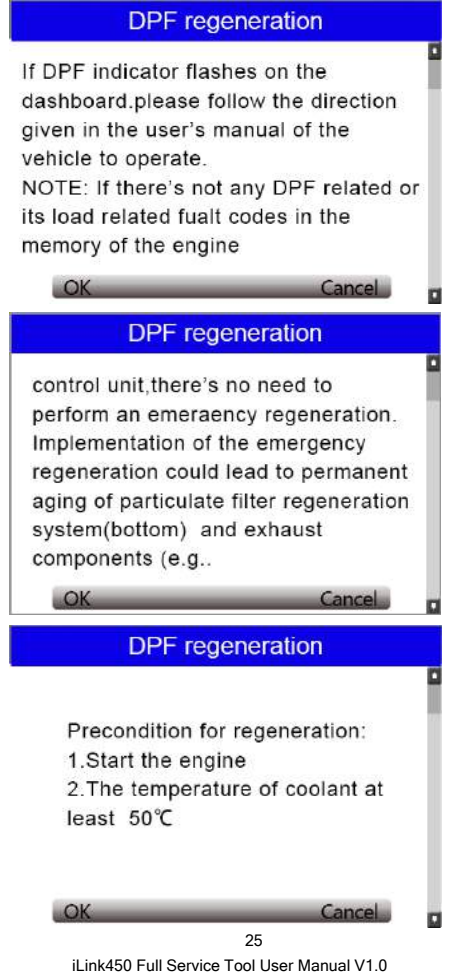

# **8 Software Update and Printing**

To apply software updates to the tool you will need a Windows PC/Laptop and an TF Card Reader.

# **8.1 Software Update**

#### **8.1.1 Step One- Install the Update Client**

1. Visit www.videnttech.com to download the update client from http://www.videnttech.com/support/

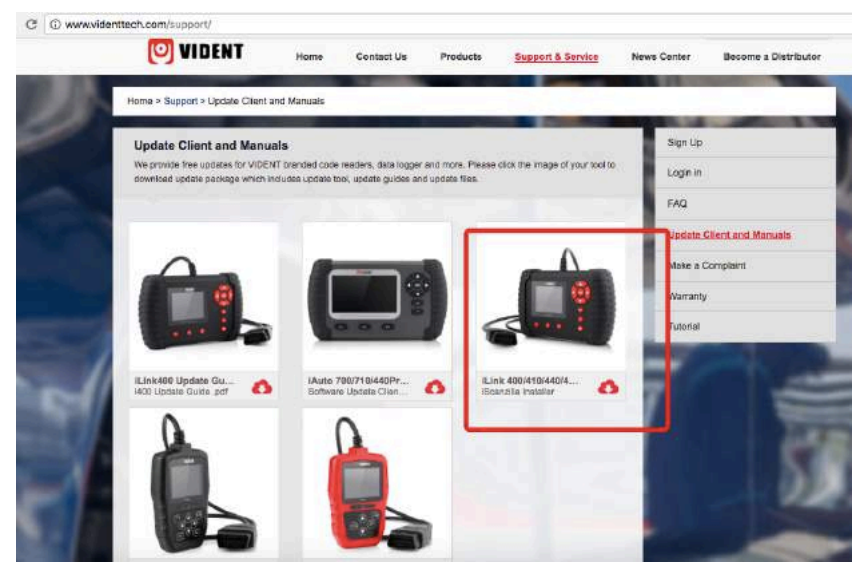

2. The file downloaded will be a compressed zip file. Open that file and run the installer inside it.

Alternatively, you can install the update client from the CD that comes in the product package.

#### **8.1.2 Step Two - Create Your Vident Account.**

Firstly you need to create an account with Vident.

1. Once installed, boots up the iScanzilla software, click the Register button.

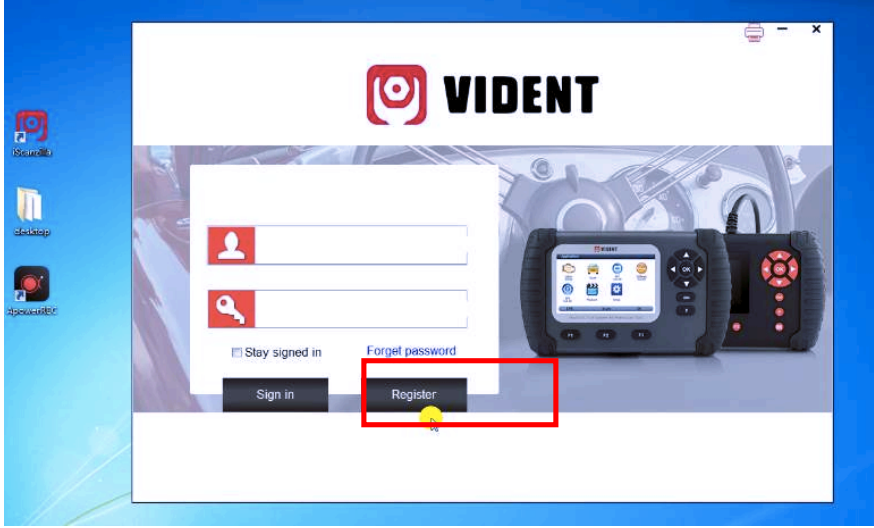

2. Fill out the registration form and submit.

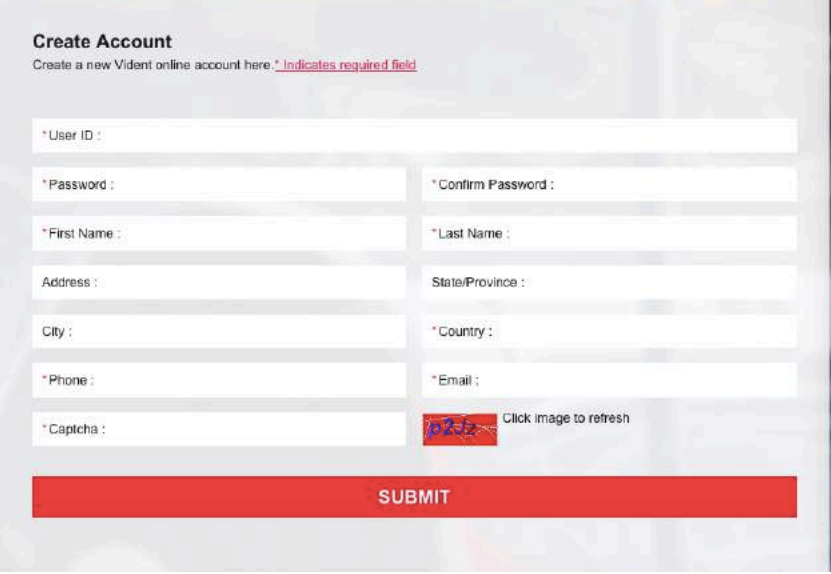

Alternatively, you can click the Sign Up button on the right upper side of our website to create an user account.

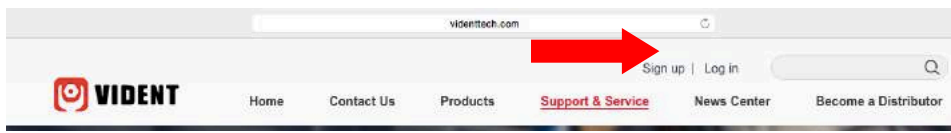

#### **8.1.3 Step Three – Register Your product**

1. When logged in iScanzilla, click the 'Register Products' icon.

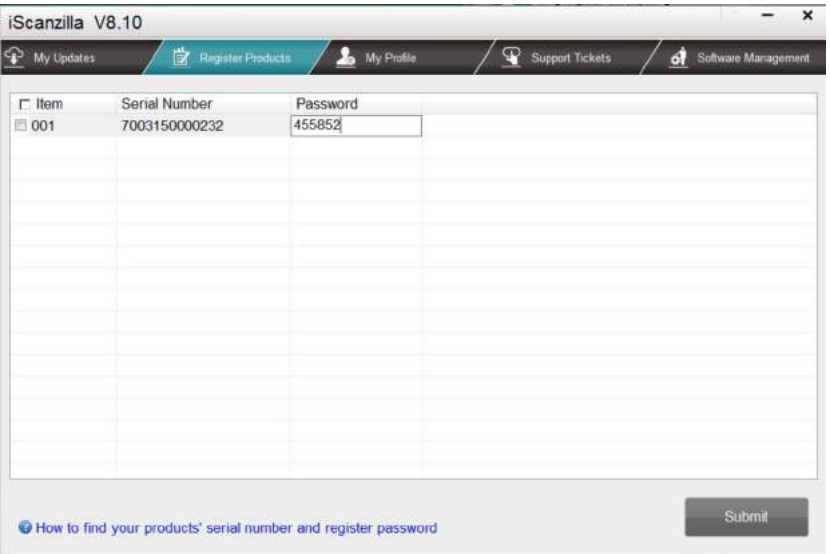

2. On the 'S/N Registration' tab, put a tick in the box marked '001' then enter the product's serial number & password, and click Submit.

Please connect the scan tool with computer through the USB cable, select Setup > About to check the Serial Number and 'Register Password".

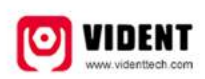

**Product Serial Number** 7000315001361 Register password:0016b3 Copyright(C)2016 Vident Technology Co., Ltd All rights reserved

3. A confirmation box should be shown confirming successful registration.

Alternatively, you can register the product in the member center when logged in on our website.

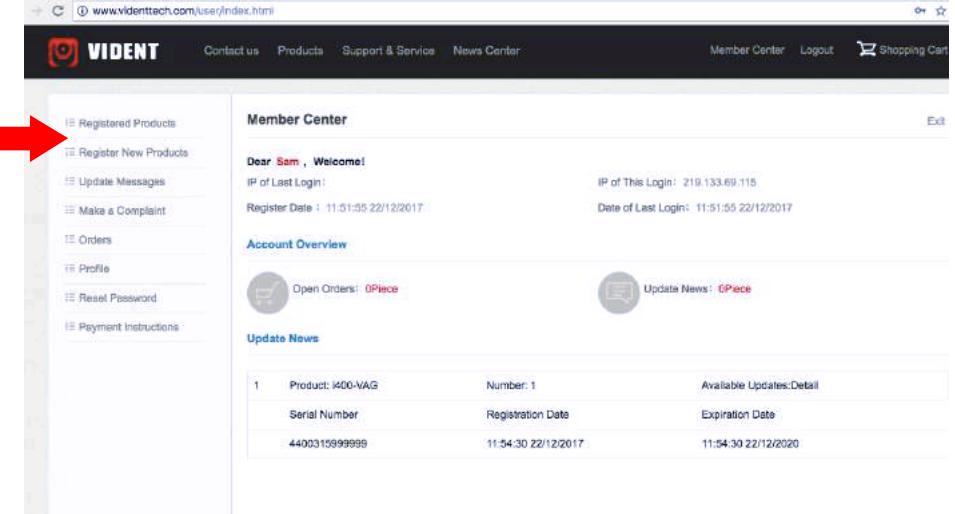

#### **8.1. 4 Step Four – Update the Software**

1. Now close the iScanzilla software, remove the TF card from your tool (making sure the tool is turned off first!) and connect it to the PC via an TF card reader.

2. Once Windows has detected the TF card, run the iScanzilla software and login again. click the 'My Updates' button. After a few seconds, a list of the available software updates will appear.

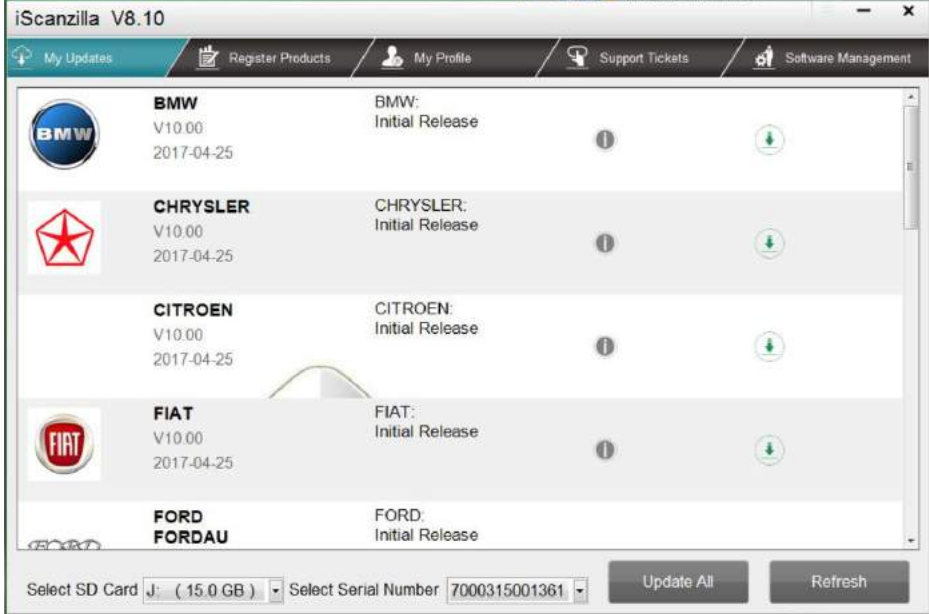

Ensure that the correct serial number is displayed in the drop-down list.

3. Click the Update button to download and install available updates.

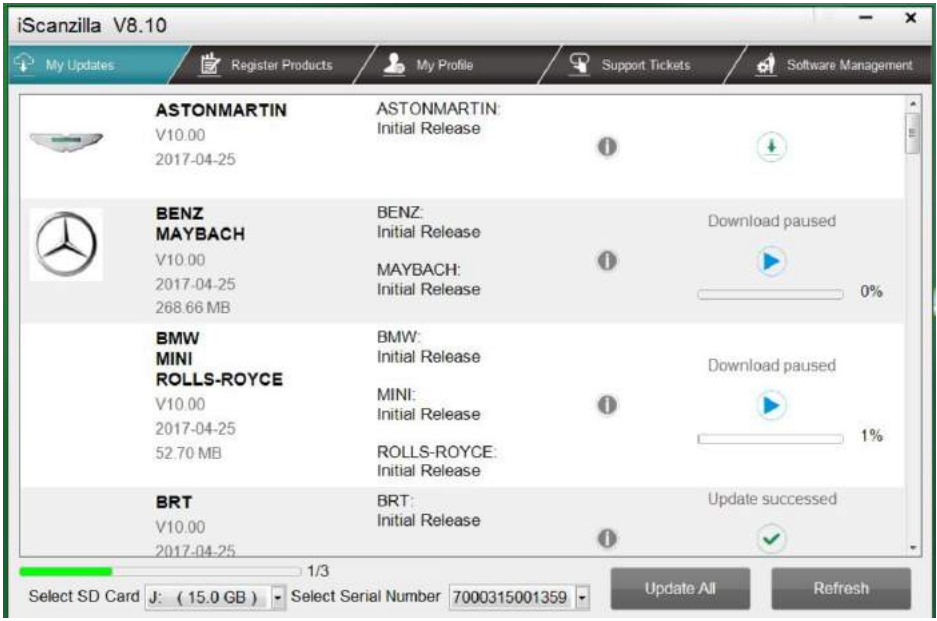

*Please note: the update process can take a long time. If your tool has not been updated recently, it may take a few hours for the update process to complete. Once the update has completed, don't forget to 'safely remove' the SD card in Windows before unplugging it, to avoid the possibility of data corruption.*

# **8.2 Renewals**

If your free updates ran out, your tool will continue to function - it will not 'time out' - but you will no longer be able to access the update servers. Should you wish to continue updating your tool, you will need to purchase an update package. Please go to our website and log in to process the purchasing.

# **8.3 Printing Data**

It's very easy to print out the test result through iScanzilla.

1. Click the **Button located on the upper side of iScanzilla**. You can enter the print screen without logging in iScanzilla.

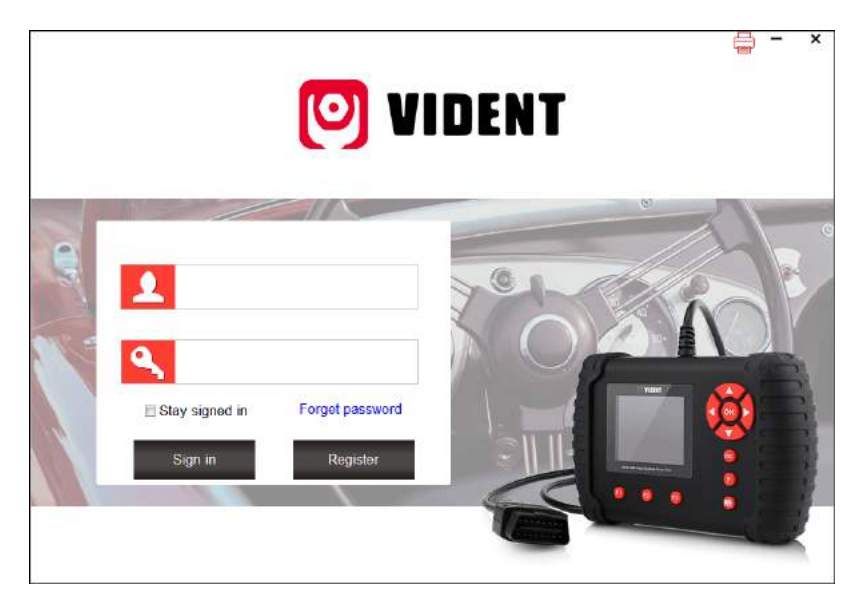

2. All data saved/stored in the TF card would appear on screen.

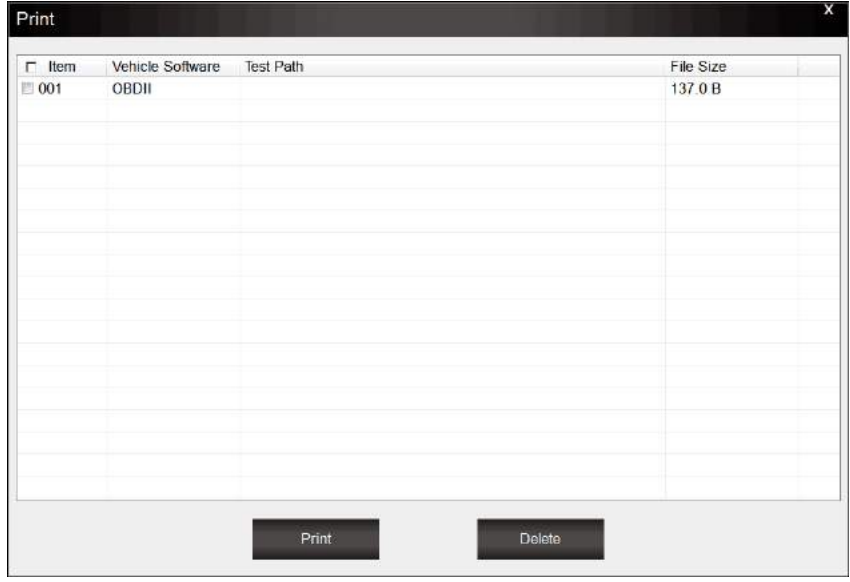

3. Tick a piece of data to either review it or print it out.

# **General Notice**

For your own safety and the safety of others, and to prevent damage to the equipment and vehicles, read this manual thoroughly before operating your code reader. The safety messages presented below and throughout this user's manual are reminders to the operator to exercise extreme care when using this device. Always refer to and follow safety messages and test procedures provided by vehicle manufacturer. Read, understand and follow all safety messages and instructions in this manual.

# **Safety Precautions and Warnings**

To prevent personal injury or damage to vehicles and/or the scan tool, read this instruction manual first and observe the following safety precautions at a minimum whenever working on a vehicle: Always perform automotive testing in a safe environment. Wear safety eye protection that meets ANSI standards. Keep clothing, hair, hands, tools, test equipment, etc. away from all moving or hot engine parts.

Operate the vehicle in a well-ventilated work area: Exhaust gases are poisonous. Put blocks in front of the drive wheels and never leave the vehicle unattended while running tests. Use extreme caution when working around the ignition coil, distributor cap, ignition wires and spark plugs. These components create hazardous voltages when the engine is running. Put the transmission in PARK (for automatic transmission) or NEUTRAL (for manual transmission) and make sure the parking brake is engaged.

Keep a fire extinguisher suitable for gasoline/chemical/ electrical fires nearby. Ignition is on or the engine is running. In the contract of the contract of the contract of the contract of the contract of the contract of the contract of the contract of the contract of the contract of the contract of the contract of the cont

Keep the scan tool dry, clean, free from oil/water or grease. Use a mild detergent on a clean cloth to clean the outside of the scan tool, when necessary.

## **Warranty and Service**

#### **Limited One Year Warranty**

We warrants to its customers that this product will be free from all defects in materials and workmanship for a period of one (1) year from the date of the original purchase, subject to the following terms and conditions:

1) The sole responsibility of our company under the Warranty is limited to either the repair or, at the option of our company, replacement of the scan tool at no charge with Proof of Purchase. The sales receipt may be used for this purpose.

2) This warranty does not apply to damages caused by improper use, accident, flood, lightning, or if the product was altered or repaired Center.

3) We shall not be liable for any incidental or consequential damages arising from the use, misuse, or mounting of the scan tool. Some states do not allow limitations on how long an implied warranty lasts, so the above limitations may not apply to you.

#### **Aftersales Service**

If you have any questions, please contact your local reseller or contact us at http://www.videnttech.com/support/support/